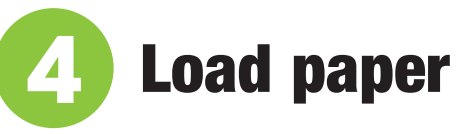

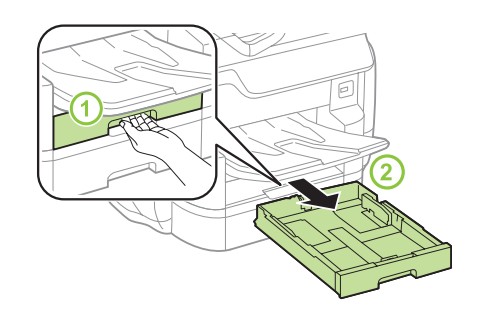

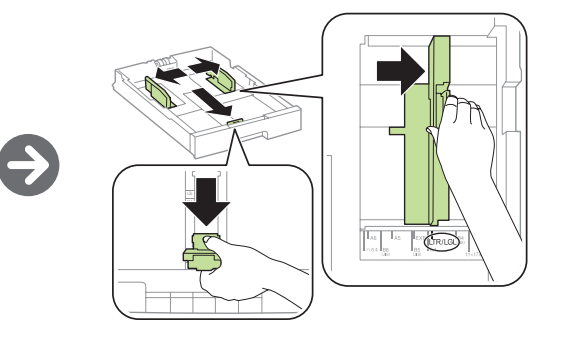

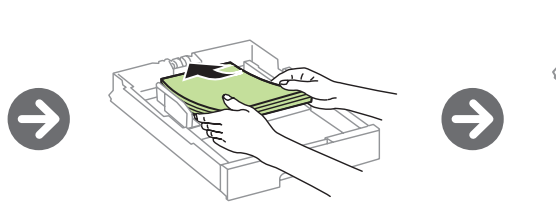

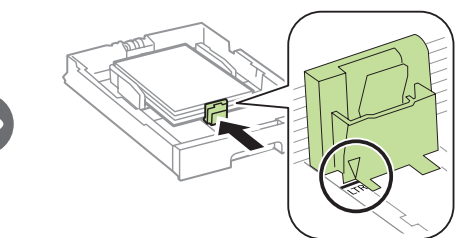

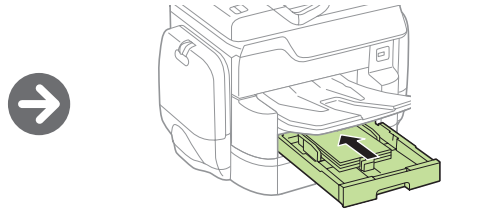

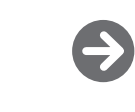

# Start Here Read these instructions before using your product. WF-C869R

**Caution:** Do not connect to your computer yet.

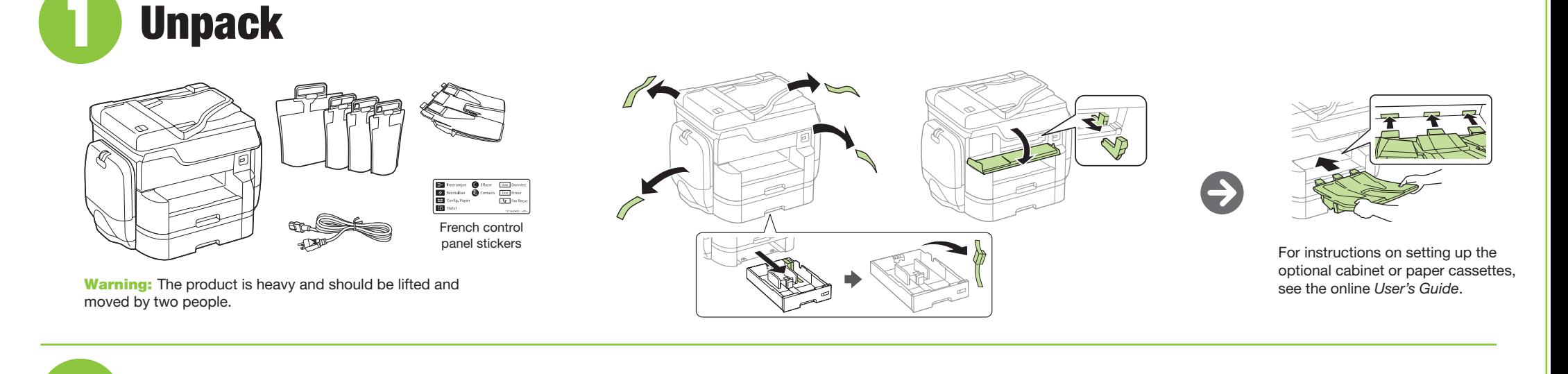

Select the paper settings on the product's control panel.

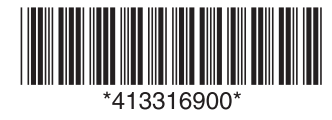

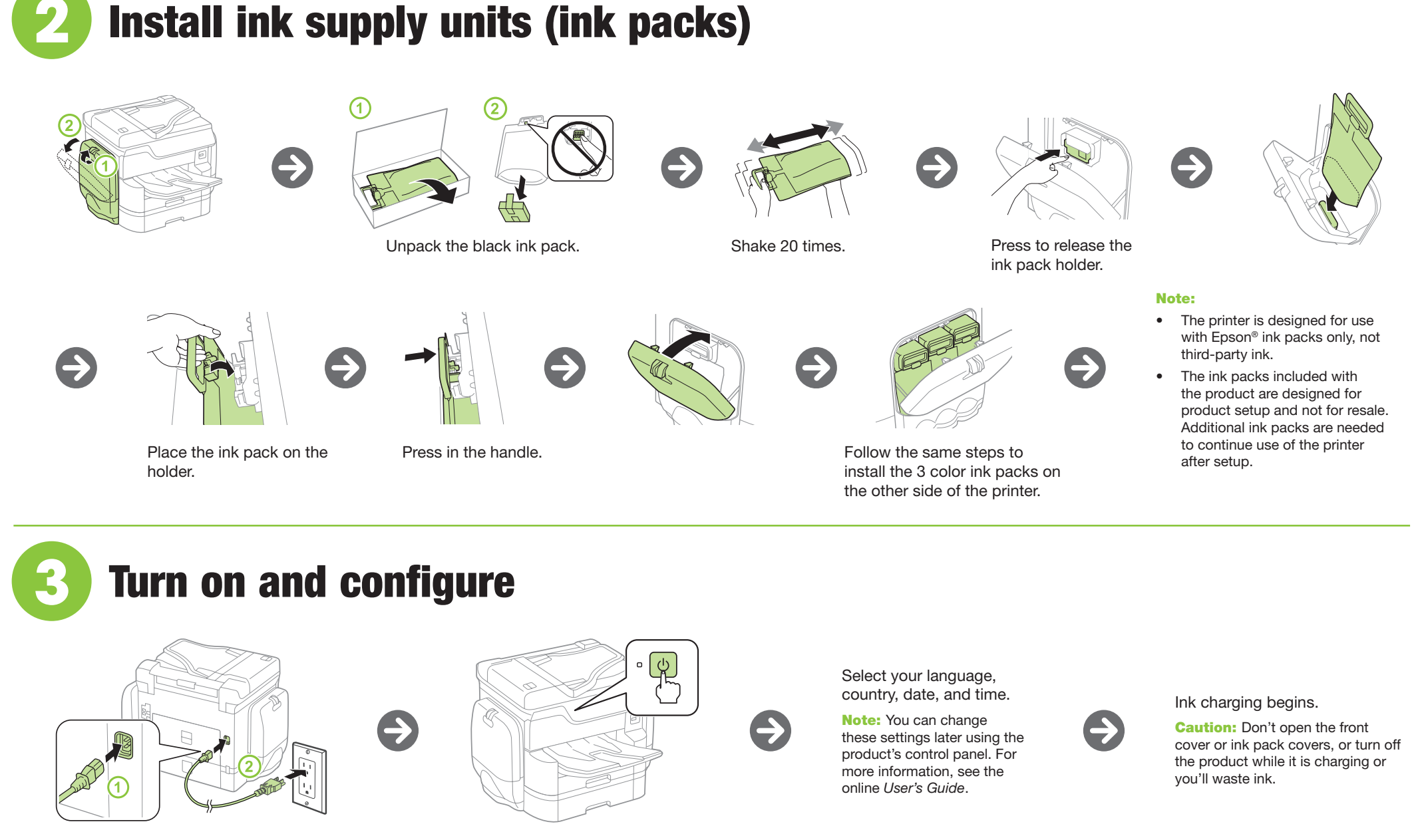

EPSON and DURABrite are registered trademarks, Epson Connect is a trademark, and EPSON Exceed Your Vision is a registered logomark of Seiko Epson Corporation.

iPhone, iPad, iPod touch, and Mac are trademarks of Apple Inc., registered in the U.S. and other countries.

Android, Google Cloud Print, Chromebook, and Google Play are trademarks of Google Inc.

General Notice: Other product names used herein are for identification purposes only and may be trademarks of their respective owners. Epson disclaims any and all rights in those marks.

This information is subject to change without notice.

© 2016 Epson America, Inc., 9/16

Printed in XXXXXX CPD-52579

### Any questions?

#### **User's Guide**

**Windows:** Click the icon on your desktop or Apps screen to access the online *User's Guide*.

**Mac:** Click the icon in **Applications/Epson Software/Guide** to access the online *User's Guide*.

If you don't have a User's Guide icon, go to the Epson website, as described below.

#### **Technical support**

Go to **www.epson.com/support** (U.S.) or **www.epson.ca/support** (Canada) and search for your product.

Note: An Internet connection is required to obtain the product software. To print from a Chromebook™, go to **www.epson.com/support/gcp** (U.S.) or **www.epson.ca/support/gcp** (Canada) for instructions.

(866) 212-8743, 7 am to 5 pm, Pacific Time, Monday through Friday. Days and hours of support are subject to change without notice. Toll or long distance charges may apply.

**Windows<sup>®</sup>:** If you see a Found New Hardware screen, click **Cancel** and disconnect the USB cable.

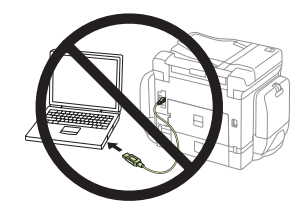

#### **Recycling**

Epson offers a recycling program for end of life hardware and ink packs. Please go to **www.epson.com/recycle** for information on how to return your products for proper disposal.

- **3** Follow the instructions on the screen to run the setup program.
- *4* When you see the Select Your Connection screen, select one of the following:

### Need paper and ink?

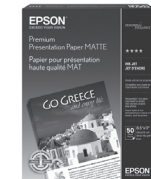

Ensure peak performance and brilliant results with Genuine Epson Ink and specialty papers, engineered specifically for Epson® printers. Find Genuine Epson Ink and specialty papers at **www.epson.com** (U.S. sales) or **www.epson.ca** (Canadian sales) and at Epson authorized retailers. Call 800-GO-EPSON (800-463-7766).

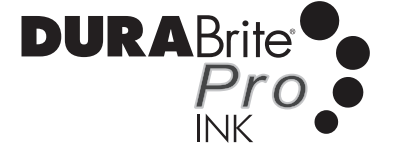

#### **WF-C869R replacement ink packs**

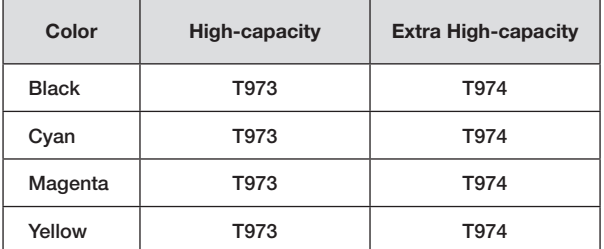

- Print directly from your iPhone, iPad, or iPod touch. Simply connect your printer and device to the same network and tap the action icon to select the print option.
- Use Epson Print Enabler (free from Google Play™) with Android™ devices (v4.4 or later). Then connect your printer and device to the same network and tap the menu icon to select the print option.
- Print remotely with Epson Connect™ and Google Cloud Print™. See your online *User's Guide* for instructions or learn more at **www.epsonconnect.com**.

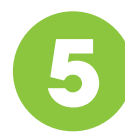

### **5** Connect the fax line

- *1* Connect a phone cord to a telephone wall jack and to the **LINE** port on your product. See the online *User's Guide* for more information.
- *2* When you see the Fax Setting Wizard screen, select **Start** if you want to set up the fax, or select **Close** to set it up later.

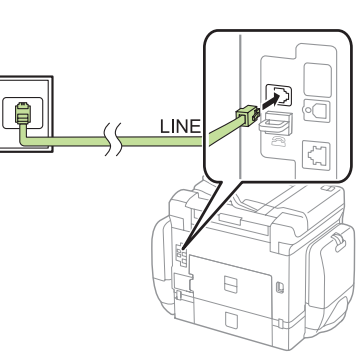

# **6** Install software

*1* Make sure the printer is **NOT CONNECTED** to your computer.

*2* Download and run your product's software package:

**www.epson.com/support/wfc869r** (U.S.) **www.epson.ca/support/wfc869r** (Canada)

#### **• Wireless connection**

In most cases, the software installer automatically attempts to set up your wireless connection. If setup is unsuccessful, you may need to enter your network name (SSID) and password.

**• Direct USB connection**

Make sure you have a USB cable (not included).

**• Wired network connection**

Make sure you have an Ethernet cable (not included).

### Mobile printing

Connect wirelessly from your smartphone, tablet, or computer. Print documents and photos from across the room or around the world:

### Any problems?

**Network setup was unsuccessful.**

- Make sure you select the right network name (SSID).
- Restart your router (turn it off and then on), then try to connect to it again.
- The printer can only connect to a network that supports 2.4 GHz connections. If your router offers both 2.4 GHz and 5 GHz connections, make sure the 2.4 GHz network is enabled.
- If your network has security enabled, make sure you enter your network password (WEP key or WPA passphrase) correctly. Be sure to enter your password in the correct case.
- If you see a firewall alert message, click **Unblock** or **Allow** to let setup continue.
- Check the network status and verify that the settings are correct. On the product control panel, select **Settings** > **General Settings** > **Network Settings** > **Network Status** > **Wired LAN/Wi-Fi Status**.

#### **The printer's screen is dark.**

Make sure your product is turned on and press any button to wake your product from sleep mode.

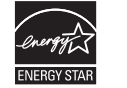

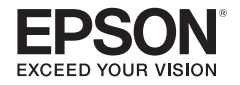

### **1** Déballez le produit

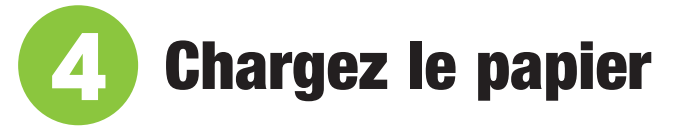

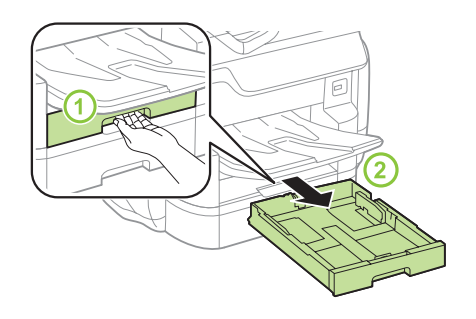

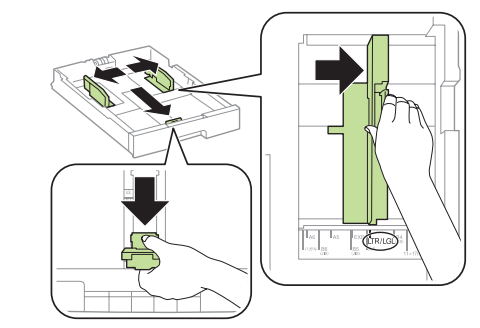

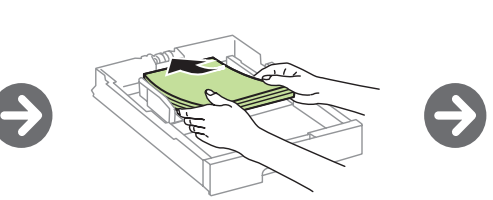

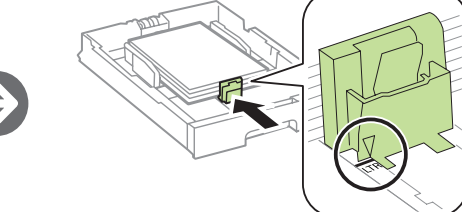

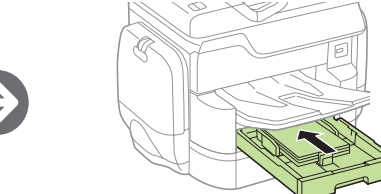

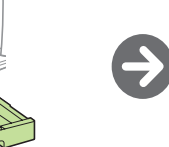

 $\rightarrow$ 

# Point de départ WF-C869R

**Français** 

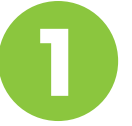

Remarque : Vous pourrez modifier ces paramètres plus tard en utilisant le panneau de commande du produit. Pour obtenir plus d'informations, consultez le *Guide de l'utilisateur* en ligne.

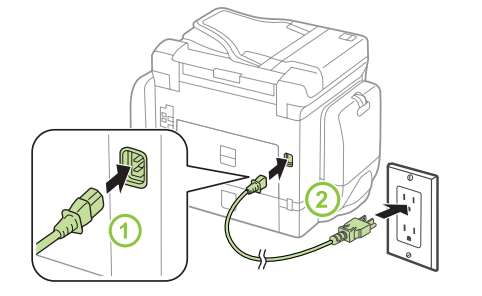

Mise en garde : Ne branchez pas le produit à l'ordinateur tout de suite.

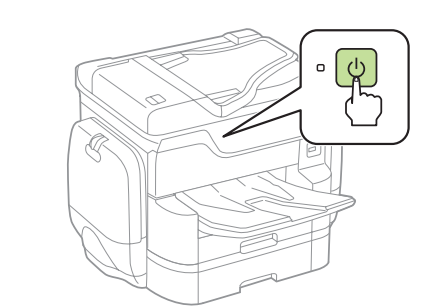

Sélectionnez les paramètres de papier sur le panneau de commande du produit.

### **3** Allumez l'imprimante et configurez-la

 $\bigodot$ 

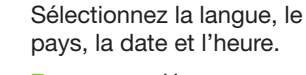

Le chargement initial de l'encre commence.

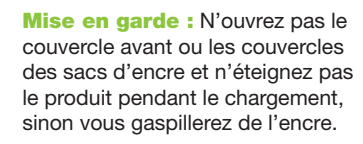

**2** Installez les unités d'alimentation d'encre (sac d'encre)

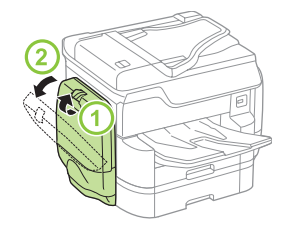

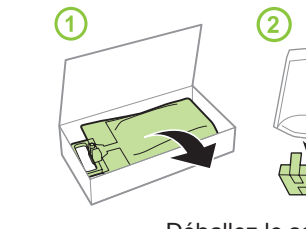

d'encre noire.

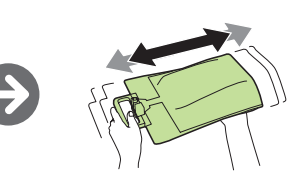

Déballez le sac Secouez-le 20 fois.

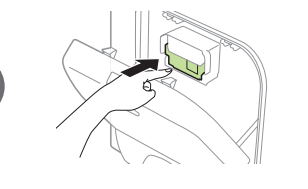

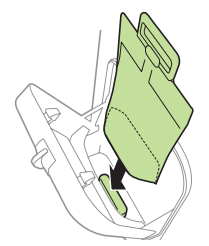

Appuyez sur le support du sac d'encre afin de le dégager.

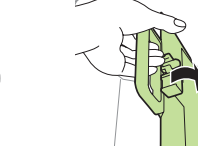

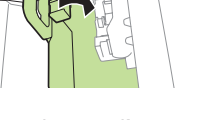

Placez le sac d'encre sur le support.

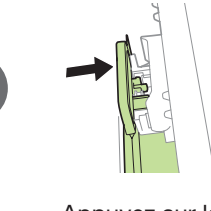

Appuyez sur la poignée.

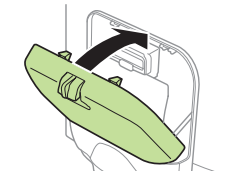

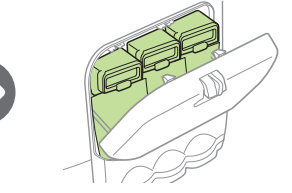

Suivez les mêmes étapes pour installer les 3 sacs d'encre couleur de l'autre côté de l'imprimante.

#### Remarque :

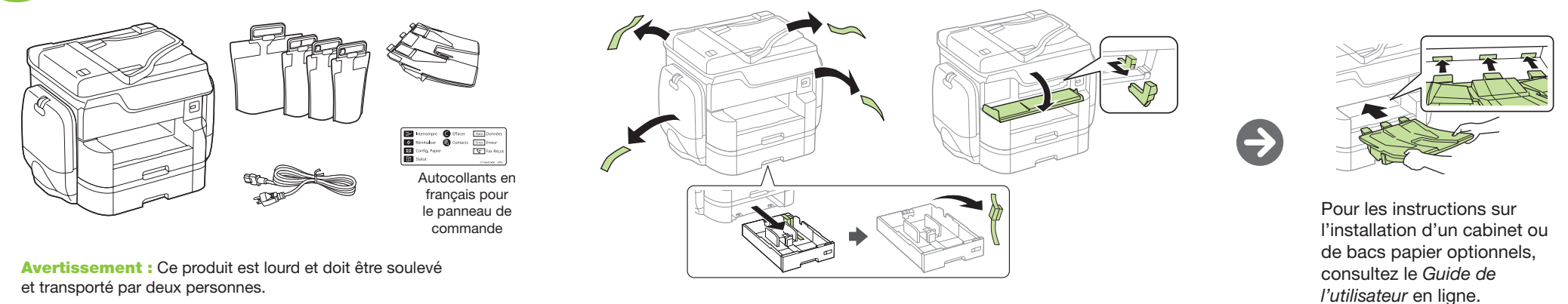

- L'imprimante a été créée pour être utilisée seulement avec des sacs d'encre Epson®; elle ne devrait pas être utilisée avec de l'encre d'une tierce partie.
- Les sacs d'encre inclus avec l'imprimante ont été créés pour la configuration de l'imprimante et non pour la revente. Des sacs d'encre additionnels sont nécessaires afin de continuer d'utiliser l'imprimante après la configuration.

EPSON et DURABrite sont des marques déposées, Epson Connect est une marque de commerce et EPSON Exceed Your Vision est un logotype déposé de Seiko Epson Corporation.

Avis général : Les autres noms de produit figurant dans le présent document ne sont cités qu'à titre d'identification et peuvent être des marques de commerce de leurs propriétaires respectifs. Epson renonce à tous les droits associés à ces marques

iPhone, iPad, iPod touch, et Mac sont des marques de commerce d'Apple Inc., enregistrées aux États-Unis et dans d'autres pays.

Android, Google Cloud Print, Chromebook et Google Play sont des marques de commerce de Google Inc.

L'information contenue dans le présent document peut être modifiée sans préavis.

© 2016 Epson America, Inc., 9/16

- Si vous apercevez un message d'alerte de pare-feu, cliquez sur **Débloquer** ou **Permettre** pour permettre à la configuration de se poursuivre.
- Vérifiez l'état du réseau et assurez-vous que les bons paramètres ont été saisis. Sur le panneau de commande du produit, sélectionnez **Paramètres** > **Paramètres généraux** > **Paramètres réseau** > **État réseau** > **État LAN câblé/ Wi-Fi**.

#### **L'écran de l'imprimante s'est assombri.**

Assurez-vous que le produit est sous tension et appuyez sur l'un des boutons afin que le produit quitte le mode veille.

### Avez-vous des questions?

#### **Guide de l'utilisateur**

**Windows :** Cliquez sur l'icône sur le bureau ou sur l'écran Applications afin d'accéder au *Guide de l'utilisateur* en ligne.

**Mac :** Cliquez sur l'icône dans le dossier **Applications/Epson Software/Guide** afin d'accéder au *Guide de l'utilisateur* en ligne.

Si vous n'avez pas d'icône pour le guide de l'utilisateur, visitez le site Web d'Epson, tel que décrit ci-dessous.

Remarque : Une connexion à Internet est requise pour obtenir les logiciels du produit. Pour imprimer depuis un ChromebookMC, visitez le site Web **www.epson.ca/support/gcp** pour obtenir les instructions.

#### **Soutien technique**

Visitez le site Web **www.epson.ca/soutien** et effectuez une recherche pour votre produit.

Composez le 1 866 212-8743, de 7 h à 17 h, heure du Pacifique, du lundi au vendredi. Les heures et les jours de soutien peuvent être sujets à changement sans préavis. Des frais d'interurbain sont éventuellement à prévoir.

#### **Recyclage**

Epson offre un programme de recyclage pour le matériel et les sacs d'encre en fin de vie utile. Veuillez consulter le site Web **www.epson.com/recycle** pour obtenir de l'information concernant le retour de vos produits pour une élimination appropriée (site Web présenté seulement en anglais).

### Achat de papier et d'encre

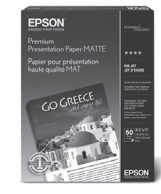

Pour garantir un rendement optimal et d'excellents résultats, utilisez l'encre et les papiers pour usages spéciaux d'origine Epson, conçus spécialement pour les imprimantes Epson. Vous pouvez acheter l'encre et les papiers pour usages spéciaux d'origine Epson à l'adresse **www.epson.ca** et auprès d'un détaillant Epson autorisé. Composez le 1 800 463-7766.

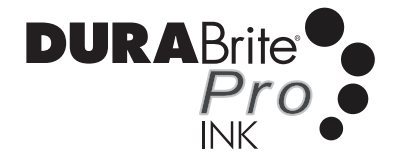

**Sacs d'encre de remplacement WF-C869R**

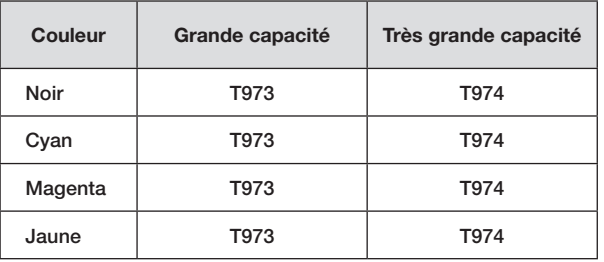

## **5** Connectez la ligne de télécopie

- *1* Connectez un cordon téléphonique à une prise téléphonique murale et au port **LINE** sur le produit. Consultez le *Guide de l'utilisateur* en ligne pour obtenir plus d'informations.
- *2* Lorsque l'écran de l'assistant des paramètres de télécopie s'affiche, sélectionnez **Démarrer**  si vous souhaitez configurer le télécopieur ou sélectionnez **Fermer** pour le configurer plus tard.

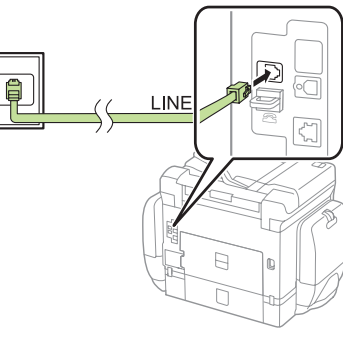

## **6** Installez les logiciels

*1* Assurez-vous que le produit **N'EST PAS BRANCHÉ** à votre ordinateur.

Windows® : Si une fenêtre Nouveau matériel détecté s'affiche, cliquez sur **Annuler** et débranchez le câble USB.

*2* Téléchargez et exécutez le progiciel de votre produit :

**www.epson.ca/soutien/wfc869r**

- *3* Suivez les instructions à l'écran pour exécuter le programme de configuration.
- *4* Lorsque l'écran Sélectionnez votre connexion s'affiche, sélectionnez l'une des connexions suivantes :
	- **• Connexion sans fil**

Dans la plupart des cas, le programme d'installation des logiciels essaie automatiquement de configurer votre connexion sans fil. Si la configuration échoue, il est possible que vous deviez saisir le nom de réseau (SSID) et le mot de passe.

- **• Connexion USB directe** Assurez-vous d'avoir un câble USB (non inclus).
- **• Connexion à un réseau câblé** Assurez-vous d'avoir un câble Ethernet (non inclus).

### Impression mobile

Connectez-vous sans fil à partir de votre téléphone intelligent, votre tablette ou votre ordinateur. Imprimez vos documents et photos, que vous soyez à l'autre bout de la pièce ou à l'autre bout du monde.

- Imprimez directement à partir de votre iPhone, iPad ou iPod touch. Vous n'avez qu'à connecter votre imprimante et l'appareil au même réseau et à appuyer sur l'icône d'action pour sélectionner l'option d'impression.
- Utilisez Epson Print Enabler (gratuit sur Google Play<sup>MC</sup>) avec les appareils Android<sup>MC</sup> (v4.4 ou une version ultérieure). Ensuite, connectez votre imprimante et l'appareil au même réseau et appuyez sur l'icône de menu pour sélectionner l'option d'impression.
- Imprimez à distance avec Epson Connect<sup>MC</sup> et Google Cloud Print<sup>MC</sup>. Consultez le *Guide de l'utilisateur* en ligne pour obtenir des instructions ou visitez le site Web **www.epsonconnect.com** pour en apprendre plus.

### Avez-vous rencontré des problèmes?

#### **La configuration réseau a échoué.**

- Assurez-vous d'avoir sélectionné le bon nom de réseau (SSID).
- Redémarrez votre routeur (éteignez-le et rallumez-le), puis essayez de vous reconnecter au routeur.
- Le produit peut être connecté seulement à un réseau qui prend en charge les connexions 2,4 GHz. Si votre routeur offre les connexions 2,4 GHz et 5 GHz, assurez-vous que le réseau 2,4 GHz est activé.
- Si la sécurité de votre réseau est activée, assurez-vous d'avoir bien saisi le mot de passe du réseau (clé WEP ou phrase passe WPA). Le mot de passe doit être saisi selon la casse appropriée.

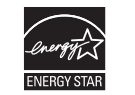

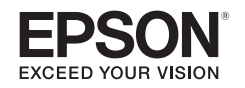